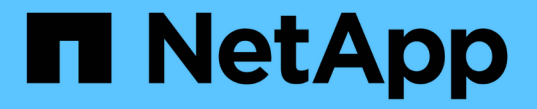

### コピーサービスを使用する SANtricity 11.5

NetApp February 12, 2024

This PDF was generated from https://docs.netapp.com/ja-jp/e-series-santricity-115/sm-storage/copyvolume.html on February 12, 2024. Always check docs.netapp.com for the latest.

# 目次

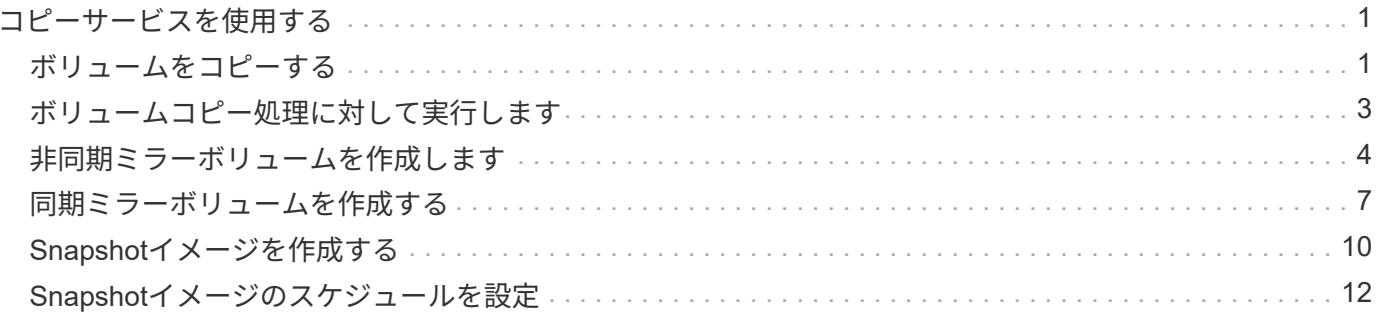

## <span id="page-2-0"></span>コピーサービスを使用する

### <span id="page-2-1"></span>ボリュームをコピーする

ボリュームのデータを同じストレージアレイ内の別のボリュームにコピーすることで、 ソースボリュームのポイントインタイムの物理的な複製(クローン)を作成できます。

作業を開始する前に

- ソースボリュームとターゲットボリュームに対するすべてのI/Oアクティビティを停止する必要がありま す。
- ソースボリュームとターゲットボリュームのすべてのファイルシステムをアンマウントする必要がありま す。
- ターゲットボリュームを過去にボリュームコピー処理で使用したことがある場合、そのデータが不要にな ったか、またはデータをバックアップしたことになります。

このタスクについて

ソースボリュームは、ホストI/Oを受け入れてアプリケーションデータを格納するボリュームです。ボリュー ムコピーが開始されると、ソースボリュームのデータがターゲットボリュームに丸ごとコピーされます。

ターゲットボリュームは、ソースボリュームのデータのコピーを保持する標準のボリュームです。ボリューム コピー処理が完了すると、ターゲットボリュームはソースボリュームと同じになります。ターゲットボリュー ムにはソースボリュームと同じかそれ以上の容量が必要です。ただし、RAIDレベルは同じである必要はあり ません。

オンラインコピーとオフラインコピーについて

オンラインコピー

オンラインコピーは、ストレージアレイ内のボリュームのポイントインタイムコピーを作成します。コ ピーの実行中も、そのボリュームへの書き込みを継続できます。そのためには、ボリュームのSnapshot を作成し、そのSnapshotをコピーの実際のソースボリュームとして使用します。ポイントインタイムイ メージの作成対象となるボリュームはベースボリュームと呼ばれ、ストレージアレイ内の標準ボリュー ムまたはシンボリュームを使用できます。

オフラインコピー

オフラインコピーは、ソースボリュームからデータを読み取り、そのデータをターゲットボリュームに コピーします。コピーの実行中は、ソースボリュームに対するすべての更新が一時停止されます。ソー スボリュームに対するすべての更新を一時停止するのは、時間の経過による不整合がターゲットボリュ ームで発生しないようにするためです。オフラインボリュームコピーの関係は、ソースボリュームとタ ーゲットボリューム間の関係です。

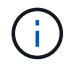

ボリュームコピー処理はターゲットボリュームのデータを上書きし、ターゲットボリュームに 関連付けられているSnapshotボリュームがある場合はすべて使用停止にします。

手順

1. 選択メニュー: Storage [Volumes]

2. ボリュームコピー処理のソースとして使用するボリュームを選択し、メニューからコピーサービス[Copy Volume]を選択します。

[ボリュームのコピー**-**ターゲットの選択]ダイアログボックスが表示されます。

3. データをコピーするターゲットボリュームを選択します。

このダイアログボックスの表には、ターゲットボリュームとして使用できるすべてのボリュームが表示さ れます。

4. スライダバーを使用して、ボリュームコピー処理のコピー優先度を設定します。

コピー優先度は、I/O要求の処理と比較して、ボリュームコピー処理を完了するためにどの程度のシステム リソースが使用されるかを決定するものです。

コピー優先度について

コピー優先度は5段階で設定できます。

- 最低
- 低
- 中
- 高

◦ 最高-コピー優先度が最も低い速度に設定されている場合はI/Oアクティビティが優先され、ボリ ュームコピー処理にかかる時間が長くなります。コピー優先度が最高のレートに設定されている 場合は、ボリュームコピー処理が優先されますが、ストレージアレイのI/Oアクティビティに影響 する可能性があります。

- 5. オンラインコピーとオフラインコピーのどちらを作成するかを選択します。オンライン・コピーを作成す るには'[コピー・オペレーション中にソース・ボリュームをオンラインにしておく]チェック・ボックスを 選択します
- 6. 次のいずれかを実行します。
	- 。online\_copy操作を実行するには、\* Next をクリックして、 Reserve Capacity \*ダイアログボックスに 進みます。
	- \_offline\_copy操作を実行するには'[終了]をクリックしてオフライン・コピーを開始します
- 7. オンラインコピーの作成を選択した場合は、オンラインコピーのデータおよびその他の情報を保存するた めに必要なリザーブ容量を設定し、[**Finish**]をクリックしてオンラインコピーを開始します。

ボリューム候補の表には、指定したリザーブ容量をサポートする候補だけが表示されます。リザーブ容量 は、コピーサービス処理やストレージオブジェクトに使用される物理割り当て容量です。ホストから直接 読み取ることはできません。

次のガイドラインに従ってリザーブ容量を割り当てます。

- リザーブ容量のデフォルト設定はベースボリュームの容量の40%で、通常はこの容量で十分です。
- ただし、リザーブ容量は元のデータに対する変更の数によって異なります。ストレージオブジェクト がアクティブになっている時間が長いほど、リザーブ容量を大きくする必要があります。

System Managerにより、ソースボリュームのすべてのデータがターゲットボリュームにコピーされます。ボ リュームコピー処理の完了後、ターゲットボリュームはホストに対して自動的に読み取り専用になります。

#### 完了後

メニューHome(ホーム)[View Operations in Progress](進行中の操作の表示)を選択して、ボリュームコピ ー操作の進行状況を表示します。この処理には時間がかかることがあり、システムのパフォーマンスに影響す る可能性があります。

### <span id="page-4-0"></span>ボリュームコピー処理に対して実行します

実行中のボリュームコピー処理の表示、ボリュームコピー処理の停止、優先度の変更、 再コピー、クリアを行うことができます。

#### 手順

1. メニューを選択します。ホーム[進行中の操作を表示]。

[オペレーション実行中(Operations in Progress \*)]ダイアログボックスが表示されます。

2. 処理を実行するボリュームコピー処理を探し、\* Actions \*列のリンクをクリックして、次のいずれかの操 作を実行します。

特に、処理を停止する場合は、ダイアログに表示されているすべての警告テキストをお読みください。

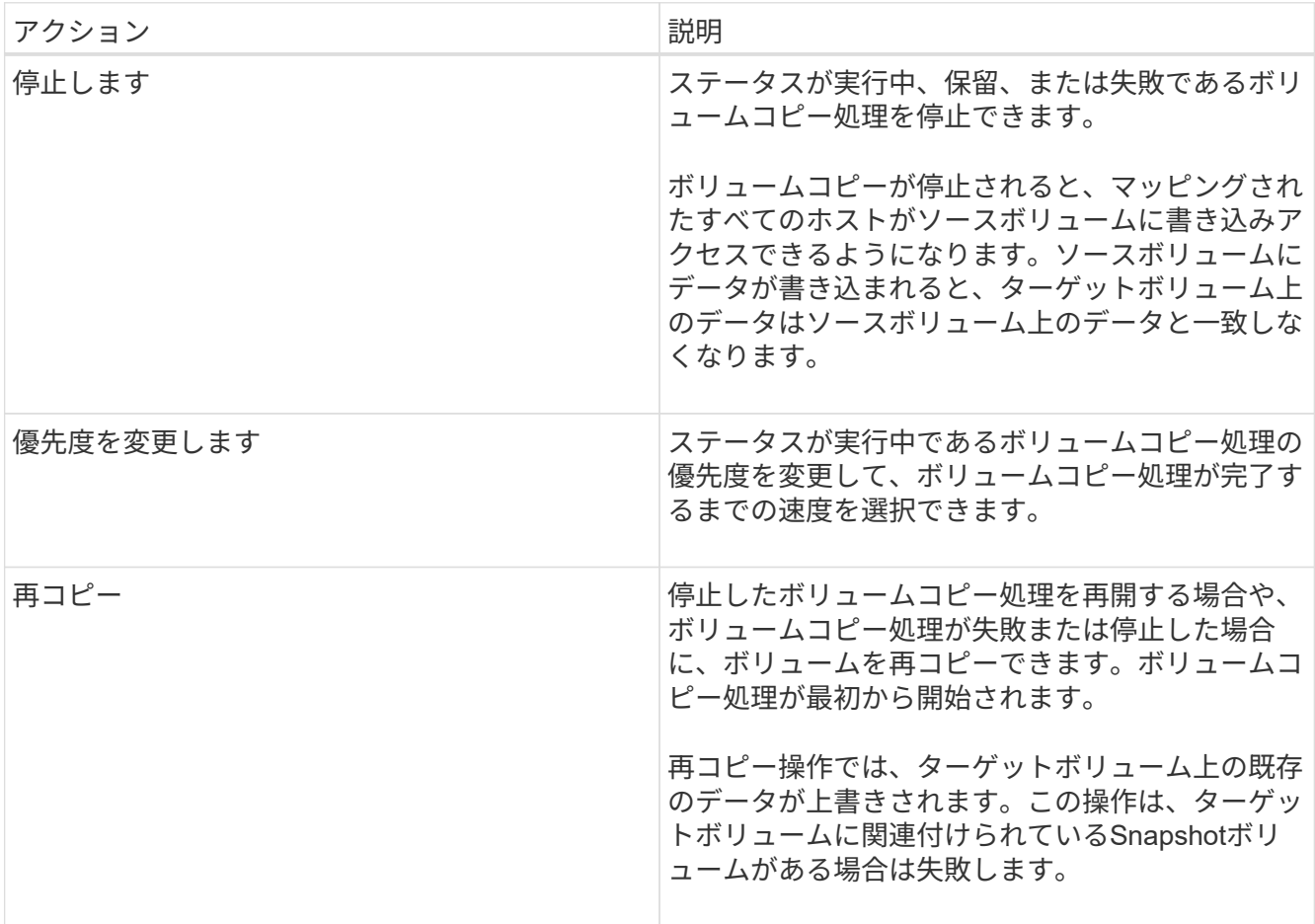

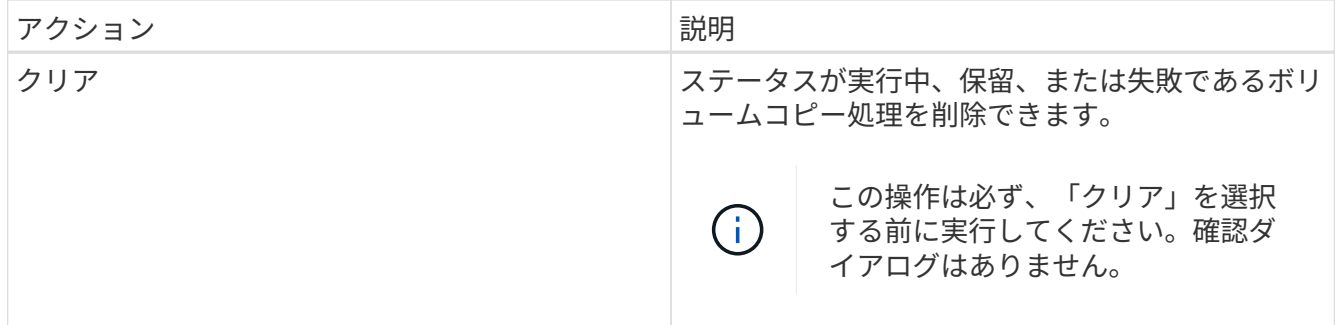

### <span id="page-5-0"></span>非同期ミラーボリュームを作成します

ボリュームを非同期でミラーリングすることで、リモートストレージアレイのデータを ローカルストレージアレイの特定の時点のデータと整合性がとれた状態に維持すること ができます。そのためには、ミラー整合性グループを作成して2つのストレージアレイ間 にミラーリング関係を確立し、ミラーに使用するプライマリボリュームとセカンダリボ リュームを選択します。

作業を開始する前に

- 次の条件を満たしている必要があります。
	- Web Services Proxyサービスが実行されている。
	- SANtricity Unified ManagerがHTTPS接続経由でローカルホストで実行されている。
	- プライマリアレイとセカンダリアレイの各コントローラにイーサネット管理ポートが設定されてい て、各コントローラがネットワークに接続されている必要があります。
	- SANtricity Unified Managerにストレージアレイの有効なSSL証明書が表示されています。Unified Managerのメニューから「Certificate Management」に移動し、自己署名証明書を受け入れるか、独自 のセキュリティ証明書をインストールできます。
	- SANtricity System ManagerがUnified Managerから起動されている。
	- データをミラーリングする2つのストレージアレイを検出しておく必要があります。次に、Unified Managerでプライマリボリュームのストレージアレイを選択し、\* Launch \*をクリックして、ブラウザ ベースのSANtricity システムマネージャを開きます。
- ローカルとリモートのストレージアレイのパスワードを確認しておく必要があります。
- ローカルとリモートのストレージアレイがFibre ChannelファブリックまたはiSCSIインターフェイスを介 して接続されている必要があります。

#### このタスクについて

ボリュームを非同期でミラーリングするプロセスは複数の手順で構成される手順 です。

- [手順1:ミラー整合性グループを作成するか既存のグループを選択します]
- [手順2:プライマリボリュームを選択する]
- [手順3:セカンダリボリュームを選択する]

ボリュームに設定できるミラー関係は1つだけです。

手順**1**:ミラー整合性グループを作成するか既存のグループを選択します

ミラー整合性グループを作成するか既存のグループを選択して、ローカルストレージア レイとリモートストレージアレイの間にミラーリング関係を確立します。

このタスクについて

作成できるミラー整合性グループ関係とミラーペア関係の数は、ストレージアレイのハードウェアによって異 なります。

手順

1. 次のいずれかを実行して、非同期ミラーリングの手順を開始します。

◦ メニューを選択します。Storage [非同期ミラーリング]>[ミラーペアの作成]。

◦ メニューを選択します。Storage [Volumes]、[Copy Services]、[Mirror a volume非同期]の順に選択しま す。

2. 既存のミラー整合性グループを選択するか、新規に作成します。

新しいミラー整合性グループを作成するには、次の手順を実行します。

- a. 2つのストレージアレイ間でミラーリングするボリューム上のデータに最も近い一意の名前(R&Dデー タなど)を入力します。
- b. ローカルストレージアレイとの間でミラー関係を確立するリモートストレージアレイを選択します。

リモートストレージアレイがパスワードで保護されている場合は、パスワードの入力を G) 求められます。

- c. リモートストレージアレイのミラーペアの再同期を手動で行うか自動で行うかを選択します。
	- 手動--手動再同期メニューオプションを使用して'セカンダリ・ポイント・イン・タイム・イメージ を明示的に更新する必要がありますこのオプションは、非同期ミラーグループ内のすべての非同 期ミラーペアの再同期を手動で開始する場合に選択します。
	- 自動--ドロップダウンを使用して'前回の更新の開始から次の更新の開始までの時間を指定します自 動同期の間隔をデフォルトの10分から変更するには、間隔の値を分単位で定義します。

d. [ 作成 ( Create ) ] をクリックします。

System Managerによって、最初にローカルストレージアレイに、続いてリモートストレージアレイに ミラー整合性グループが作成されます。

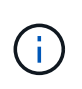

System Managerによるミラー整合性グループの作成がローカルストレージアレイで成功し たあと、リモートストレージアレイで失敗した場合は、ローカルストレージアレイからミ ラー整合性グループが自動的に削除されます。System Managerによるミラー整合性グルー プの削除でエラーが発生した場合は、手動で削除する必要があります。

3. [次へ]を選択し、に進みます [手順2:プライマリボリュームを選択する]。

手順**2**:プライマリボリュームを選択する

ミラー関係で使用するプライマリボリュームを選択し、リザーブ容量を割り当てる必要

があります。ローカルストレージアレイのミラー整合性グループに追加したボリューム には、ミラー関係のプライマリロールが割り当てられます。

手順

- 1. ミラーのプライマリボリュームとして使用する既存のボリュームを選択し、\* Next \*をクリックしてリザ ーブ容量を割り当てます。
- 2. 選択したプライマリボリュームにリザーブ容量を割り当てます。次のいずれかを実行します。
	- デフォルト設定を受け入れます-この推奨オプションを使用して、プライマリボリュームのリザーブ容 量をデフォルト設定で割り当てます。
	- データストレージの非同期ミラーリングのニーズに合わせて独自の設定でリザーブ容量を割り当てる-- 次のガイドラインに従ってリザーブ容量を割り当てます
		- リザーブ容量のデフォルト設定はベースボリュームの容量の20%であり、通常はこの容量で十分 です。
		- 必要な容量は、プライマリボリュームに対するI/O書き込みの頻度とサイズ、およびその容量を維 持する必要がある期間によって異なります。
		- 一般に、次のいずれかまたは両方に該当する場合は、リザーブ容量を大きくします。
			- ミラーペアを長期にわたって維持する場合。
			- 大量のI/Oアクティビティにより、プライマリボリュームのデータブロックの大部分で変更が 発生する場合。プライマリボリュームに対する一般的なI/Oアクティビティを判断するには、 過去のパフォーマンスデータやその他のオペレーティングシステムユーティリティを使用しま す。

3. [次へ]を選択し、に進みます [手順3:セカンダリボリュームを選択する]。

手順**3**:セカンダリボリュームを選択する

ミラー関係で使用するセカンダリボリュームを選択し、リザーブ容量を割り当てる必要 があります。リモートストレージアレイのミラー整合性グループに追加したボリューム には、ミラー関係のセカンダリロールが割り当てられます。

このタスクについて

リモートストレージアレイのセカンダリボリュームを選択すると、そのミラーペアに対応するすべてのボリュ ームのリストが表示されます。使用できないボリュームはリストに表示されません。

手順

- 1. ミラーペアのセカンダリボリュームとして使用する既存のボリュームを選択し、\* Next \*をクリックして リザーブ容量を割り当てます。
- 2. 選択したセカンダリボリュームにリザーブ容量を割り当てます。次のいずれかを実行します。
	- デフォルト設定を受け入れます-この推奨オプションを使用して、セカンダリボリュームのリザーブ容 量をデフォルト設定で割り当てます。
	- データストレージの非同期ミラーリングのニーズに合わせて独自の設定でリザーブ容量を割り当てる-- 次のガイドラインに従ってリザーブ容量を割り当てます
		- リザーブ容量のデフォルト設定はベースボリュームの容量の20%であり、通常はこの容量で十分 です。
- 必要な容量は、プライマリボリュームに対するI/O書き込みの頻度とサイズ、およびその容量を維 持する必要がある期間によって異なります。
- 一般に、次のいずれかまたは両方に該当する場合は、リザーブ容量を大きくします。
	- ミラーペアを長期にわたって維持する場合。
	- 大量のI/Oアクティビティにより、プライマリボリュームのデータブロックの大部分で変更が 発生する場合。プライマリボリュームに対する一般的なI/Oアクティビティを判断するには、 過去のパフォーマンスデータやその他のオペレーティングシステムユーティリティを使用しま す。
- 3. 「\* Finish \*」を選択して、非同期ミラーリングのシーケンスを完了します。

結果

System Managerは次の処理を実行します。

- ローカルストレージアレイとリモートストレージアレイの間で初期同期を開始します。
- ミラーリングしているボリュームがシンボリュームの場合、初期同期では、プロビジョニングされたブロ ック(レポート容量ではなく割り当て容量)のみがセカンダリボリュームに転送されます。これにより、 初期同期を完了するために転送する必要があるデータの量が削減されます。
- ローカルストレージアレイとリモートストレージアレイにミラーペア用のリザーブ容量を作成します。

### <span id="page-8-0"></span>同期ミラーボリュームを作成する

ボリュームを同期的にミラーリングしてデータをストレージアレイ間でリアルタイムに レプリケートすると、システムとサイトの両方の障害から情報が保護されます。そのた めには、ローカルストレージアレイとリモートストレージアレイの間の同期ミラーリン グ関係で使用するプライマリボリュームとセカンダリボリュームを選択します。

作業を開始する前に

- 同期ミラーリング機能では複数のストレージアレイを管理する必要があるため、ブラウザベース のSANtricity Unified Managerをインストールし、データをミラーリングする2つのストレージアレイを検 出しておく必要があります。次に、Unified Managerでプライマリボリュームのストレージアレイを選択 し、\* Launch \*をクリックして、ブラウザベースのSANtricity システムマネージャを開きます。
- 2つのストレージアレイが必要です。
- 各ストレージアレイに2台のコントローラが必要です。
- プライマリボリュームとセカンダリボリュームのストレージアレイで異なるバージョンのOSを実行でき ます。サポートされる最小バージョンは7.84です。
- ローカルとリモートのストレージアレイのパスワードを確認しておく必要があります。
- ローカルとリモートのストレージアレイがFibre Channelファブリックを介して接続されている必要があり ます。
- 同期ミラー関係で使用するプライマリボリュームとセカンダリボリュームの両方を作成しておく必要があ ります。

このタスクについて

ボリュームを同期的にミラーリングするプロセスは複数の手順で構成される手順 です。

- [手順1:プライマリボリュームを選択します]
- [手順2:セカンダリボリュームを選択する]
- [手順3:同期設定を選択します]

ボリュームに設定できるミラー関係は1つだけです。

手順**1**:プライマリボリュームを選択します

同期ミラー関係で使用するプライマリボリュームを選択する必要があります。このボリ ュームには、ミラー関係のプライマリロールが割り当てられます。

作業を開始する前に

- 同期ミラー関係で使用するプライマリボリュームを作成しておく必要があります。
- プライマリボリュームは標準ボリュームである必要があります。シンボリュームやSnapshotボリュームは 使用できません。

手順

1. 次のいずれかを実行して、同期ミラーリングの手順を開始します。

◦ メニューを選択します。Storage [Synchronous Mirroring > Mirror volume]。

- メニューを選択します。Storage [Volumes]、[Copy Services]、[Mirror a volume s[s方 を同期的にミラ ーリング]。同期ミラーペアの作成\*ダイアログが表示されます。
- 2. ミラーのプライマリボリュームとして使用する既存のボリュームを選択します。

ボリュームをボリュームタイルで選択し、ミラーリングの対象になっている場合は、デフ  $\left(\begin{smallmatrix} 1\\1\end{smallmatrix}\right)$ ォルトでボリュームが選択されます。

3. [次へ]を選択し、に進みます [手順2:セカンダリボリュームを選択する]。

#### 手順**2**:セカンダリボリュームを選択する

ミラー関係で使用するセカンダリボリュームを選択する必要があります。このボリュー ムには、ミラー関係のセカンダリロールが割り当てられます。

作業を開始する前に

- 同期ミラー関係で使用するセカンダリボリュームを作成しておく必要があります。
- セカンダリボリュームは標準ボリュームである必要があります。シンボリュームやSnapshotボリュームは 使用できません。
- セカンダリボリュームには、プライマリボリュームと同等以上のサイズが必要です。

このタスクについて

リモートストレージアレイのセカンダリボリュームを選択すると、そのミラーペアに対応するすべてのボリュ ームのリストが表示されます。使用できないボリュームはリストに表示されません。

このダイアログでは、ボリュームが容量でソートされ、プライマリボリュームの容量に最も近いボリュームか ら順番に表示されます。容量が同じ場合はアルファベット順に表示されます。

#### 手順

1. ローカルストレージアレイとの間でミラー関係を確立するリモートストレージアレイを選択します。

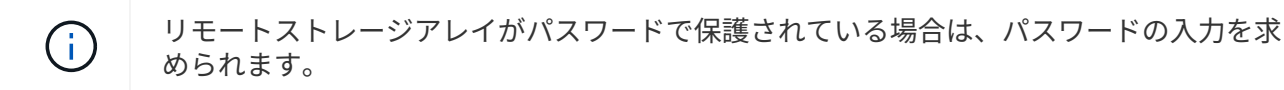

- ストレージアレイは、対応するストレージアレイ名別に表示されます。ストレージアレイに名前を付 けていない場合は、「unnamed」と表示されます。
- 使用するストレージアレイがリストに表示されない場合は、SANtricity Storage ManagerのEnterprise Management Window(EMW)を使用して追加します。メニューを選択します。Edit [Add Storage Array]を選択します。
- 2. ミラーのセカンダリボリュームとして使用する既存のボリュームを選択します。

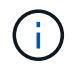

選択したセカンダリボリュームの容量がプライマリボリュームよりも大きい場合、使用可 能な容量はプライマリボリュームのサイズまでに制限されます。

3. 「次へ」をクリックして、に進みます [手順3:同期設定を選択します]。

### 手順**3**:同期設定を選択します

通信が中断した場合に、プライマリボリュームの所有コントローラがセカンダリボリュ ームとの間でデータを再同期する優先度を設定する必要があります。また、再同期ポリ シーとして、手動または自動のどちらかを選択する必要があります。

- 手順
	- 1. スライダバーを使用して同期優先度を設定します。

同期優先度は、I/O要求の処理と比較して、初期同期および通信中断後の再同期処理を完了するためにどの 程度のシステムリソースが使用されるかを決定するものです。

このダイアログ環境 で設定した優先度。プライマリボリュームとセカンダリボリュームの両方に適用され ます。プライマリボリュームの速度は、あとからメニューを選択して変更できます。Storage [Synchronous Mirroring > More > Edit Settings]を選択します。

同期速度について

同期優先度は5段階で設定できます。

- 最低
- 低
- 中
- 高
- 最高-同期優先度が最低に設定されている場合はI/Oアクティビティが優先され、再同期処理にか かる時間が長くなります。同期優先度が最高に設定されている場合は再同期処理が優先されます が、ストレージアレイのI/Oアクティビティに影響する可能性があります。
- 2. リモートストレージアレイのミラーペアの再同期を手動で行うか自動で行うかを選択します。
	- 手動(推奨オプション)-ミラーペアとの通信が回復したあとに同期を手動で再開する場合に選択しま す。このオプションを選択すると、最適なタイミングでデータをリカバリできます。
	- 自動--ミラーペアとの通信が回復した後、再同期を自動的に開始する場合に選択します。同期を手動で 再開するには、メニュー:ストレージ[同期ミラーリング]に移動し、テーブルでミラーペアを強調表示 して、[その他]の下の[\*再開]を選択します。
- 3. 完了\*をクリックして、同期ミラーリングを完了します。

結果

System Managerは次の処理を実行します。

- 同期ミラーリング機能をアクティブ化します。
- ローカルストレージアレイとリモートストレージアレイの間で初期同期を開始します。
- 同期優先度と再同期ポリシーを設定します。

完了後

同期ミラーリング処理の進捗状況を表示するには、メニューHome(実行中の処理の表示)を選択します。こ の処理には時間がかかることがあり、システムのパフォーマンスに影響する可能性があります。

### <span id="page-11-0"></span>**Snapshot**イメージを作成する

ベースボリュームまたはSnapshot整合性グループからSnapshotイメージを手動で作成す ることができます。これは\_インスタント・スナップショット\_または\_インスタント・ イメージ\_とも呼ばれます

作業を開始する前に

- ベースボリュームが最適lである必要があります。
- ドライブが最適lである必要があります。
- スナップショット・グループを予約済みとして指定することはできません
- リザーブ容量ボリュームのData Assurance(DA)の設定は、関連付けられているSnapshotグループのベ ースボリュームと同じである必要があります。

手順

1. 次のいずれかを実行してSnapshotイメージを作成します。

- 選択メニュー: Storage [Volumes]オブジェクト(ベースボリュームまたはSnapshot整合性グループ) を選択し、メニュー:コピーサービス[インスタントSnapshotの作成]を選択します。
- メニューを選択します。Storage [Snapshots]。「\* Snapshot Images 」タブを選択し、メニューか ら「**Create [ Instant snapshot image**(インスタント**Snapshot**イメージの作成)」を選択しま す。**Create Snapshot Image \***(スナップショットイメージの作成)ダイアログボックスが表示され ます。オブジェクト(ベースボリュームまたは**Snapshot**整合性グループ)を選択し、**\***次へ**\***をクリッ クします。以前の**Snapshot**イメージがボリュームまたは**Snapshot**整合性グループ用に作成されてい た場合は、インスタント**Snapshot**がすぐに作成されます。それ以外の場合は、ボリュームまた は**Snapshot**整合性グループの**Snapshot**イメージが初めて作成されるときに、 Snapshotイメージの作 成の確認\*ダイアログボックスが表示されます。

2. Create をクリックしてリザーブ容量が必要であることを通知し、 Reserve Capacity \*手順に進みます。

予約容量\*ダイアログボックスが表示されます。

3. スピンボックスを使用して容量の割合を調整し、\*次へ\*をクリックして、テーブルで強調表示されている 候補ボリュームを受け入れます。

設定の編集\* (Edit Settings \*) ダイアログボックスが表示されます。

4. Snapshotイメージの設定を必要に応じて選択し、処理を確定します。

フィールドの詳細

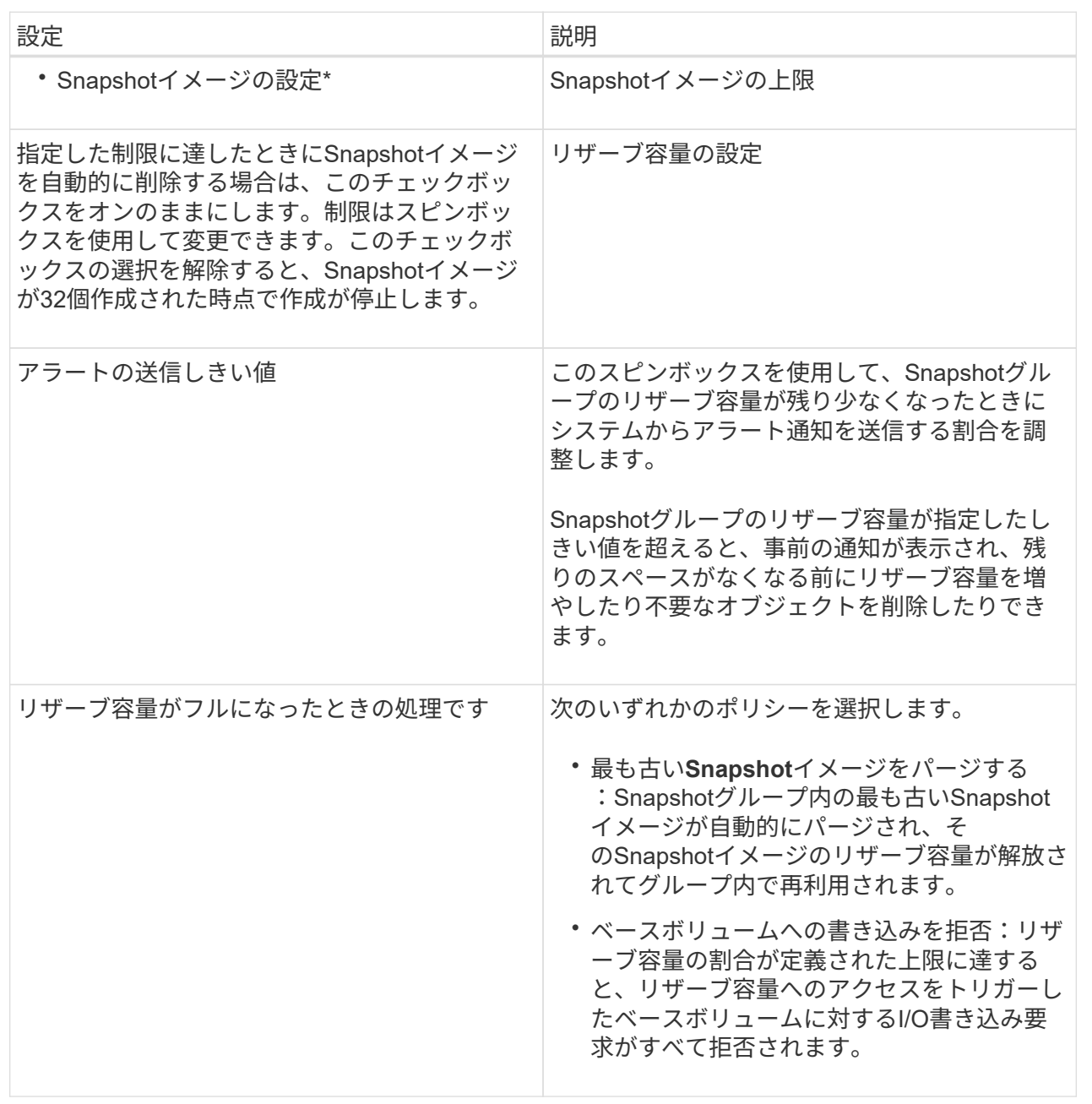

- System ManagerのSnapshot Imagesテーブルに、新しいSnapshotイメージが表示されます。新しいイメ ージは、タイムスタンプと関連付けられたベースボリュームまたはSnapshot整合性グループ別に表示され ます。
- 次の状況に該当する場合は、Snapshotの作成が保留状態になることがあります。
	- このSnapshotイメージを含むベースボリュームが非同期ミラーグループのメンバーである場合。
	- ベースボリュームで同期処理を実行中の場合。同期処理が完了した時点でSnapshotイメージの作成が 完了します。

### <span id="page-13-0"></span>**Snapshot**イメージのスケジュールを設定

Snapshotスケジュールを作成して、ベースボリュームに関する問題が発生した場合のリ カバリを有効にし、スケジュールされたバックアップを実行します。ベースボリューム またはSnapshot整合性グループのSnapshotは、任意の時刻に日次、週次、または月単位 のスケジュールで作成できます。

作業を開始する前に

ベースボリュームが最適lである必要があります。

このタスクについて

このタスクでは、既存のSnapshot整合性グループまたはベースボリュームのSnapshotスケジュールを作成す る方法について説明します。

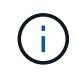

ベースボリュームまたはSnapshot整合性グループのSnapshotイメージの作成と同時 にSnapshotスケジュールを作成することもできます。

#### 手順

1. 次のいずれかを実行して、Snapshotスケジュールを作成します。

◦ 選択メニュー: Storage [Volumes]

このSnapshotスケジュールのオブジェクト(ボリュームまたはSnapshot整合性グループ)を選択し、 メニュー:コピーサービス[ Snapshotスケジュールの作成]を選択します。

◦ メニューを選択します。Storage [Snapshots]。

[スケジュール]タブを選択し、[作成]をクリックします。

2. このSnapshotスケジュールのオブジェクト(ボリュームまたはSnapshot整合性グループ)を選択し、\* Next \*をクリックします。

Create Snapshot Schedule (スナップショットスケジュールの作成) ダイアログボックスが表示されま す。

- 3. 次のいずれかを実行します。
	- \*別のSnapshotオブジェクト\*から以前に定義されたスケジュールを使用します。

詳細オプションが表示されていることを確認します。[詳細オプションを表示]をクリックします。[ス ケジュールのインポート]をクリックし、インポートするスケジュールのあるオブジェクトを選択し

て、[インポート]をクリックします。

◦ \*基本オプションまたは詳細オプション\*を変更します。

ダイアログボックスの右上にある\*その他のオプションを表示\*をクリックしてすべてのオプションを 表示し、次の表を参照してください。

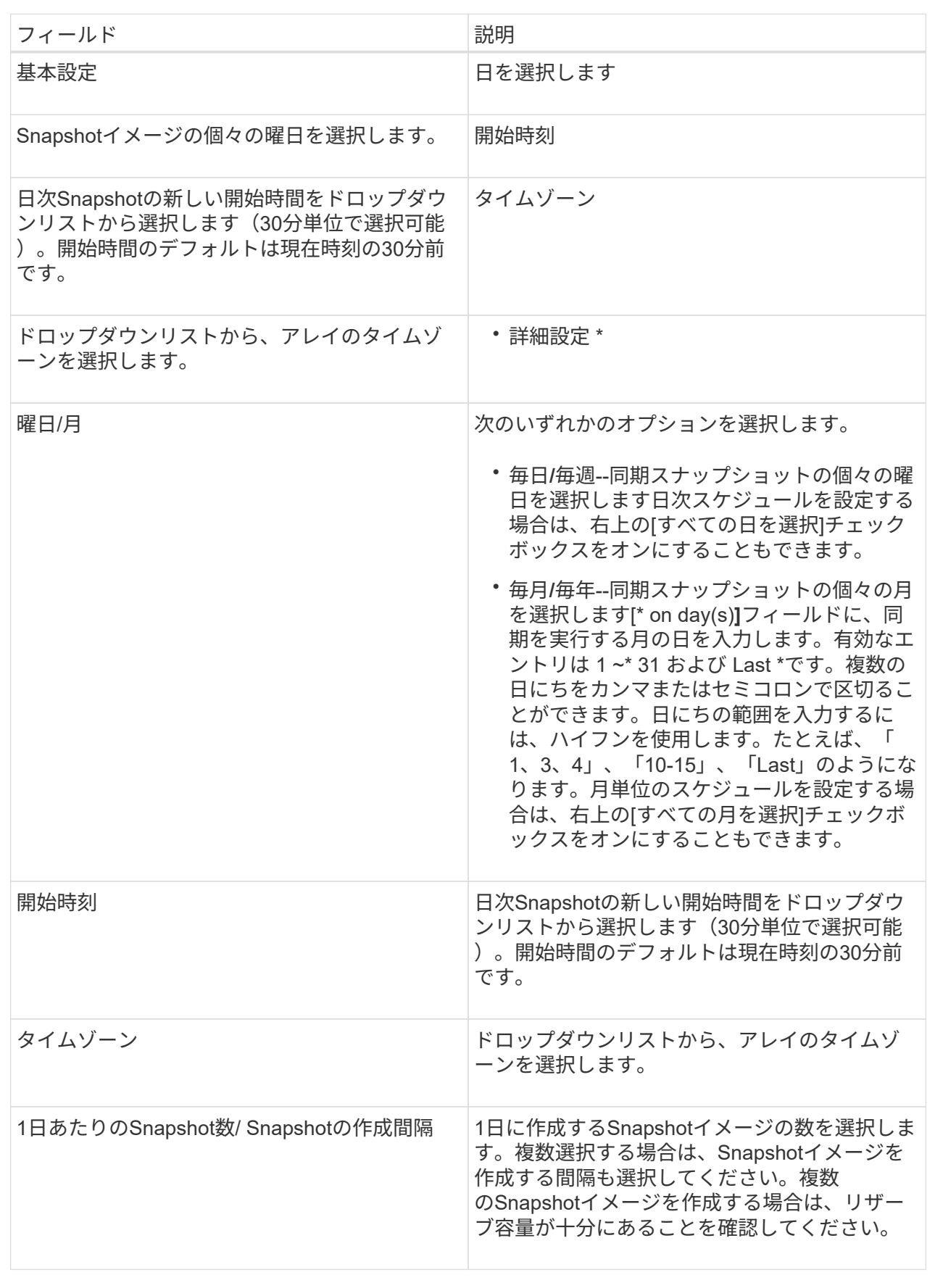

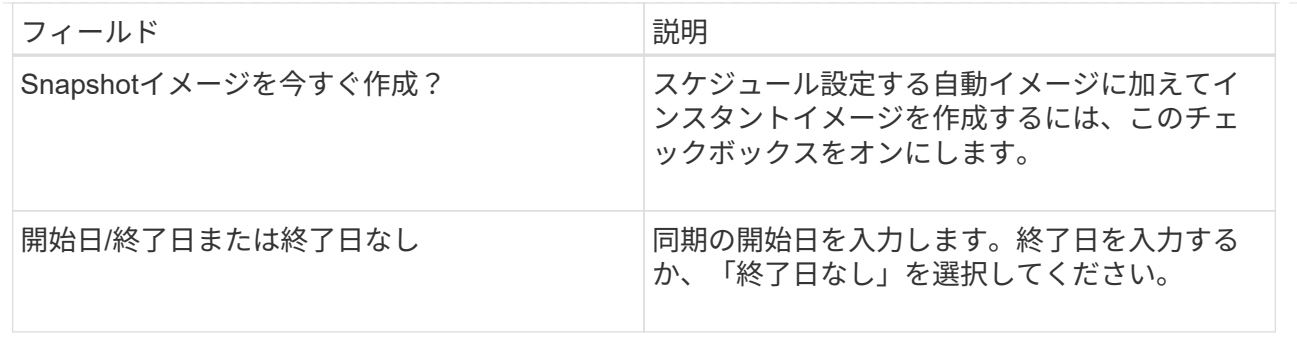

- 4. 次のいずれかを実行します。
	- オブジェクトがSnapshot整合性グループの場合は、\* Create \*をクリックして設定を受け入れ、スケジ ュールを作成します。
	- オブジェクトがボリュームの場合は、\* Next \*をクリックして、Snapshotイメージにリザーブ容量を割 り当てます。

ボリューム候補の表には、指定したリザーブ容量をサポートする候補だけが表示されます。リザーブ 容量は、コピーサービス処理やストレージオブジェクトに使用される物理割り当て容量です。ホスト から直接読み取ることはできません。

- 5. スピンボックスを使用して、Snapshotイメージにリザーブ容量を割り当てます。次のいずれかを実行しま す。
	- デフォルト設定を受け入れます。

デフォルト設定を使用してSnapshotイメージにリザーブ容量を割り当てるには、この推奨オプション を使用します。

◦ データストレージのニーズに合わせて独自の設定でリザーブ容量を割り当てることができます。

デフォルトのリザーブ容量設定を変更した場合は、\*候補の更新\*をクリックして、指定したリザーブ 容量の候補リストを更新します。

次のガイドラインに従ってリザーブ容量を割り当てます。

- リザーブ容量のデフォルト設定はベースボリュームの容量の40%です。通常はこの容量で十分で す。
- 必要な容量は、ボリュームに対するI/O書き込みの頻度とサイズ、およびSnapshotイメージを収集 する数と期間によって異なります。
- 6. 「 \* 次へ \* 」をクリックします。

設定の編集ダイアログボックスが表示されます。

7. 必要に応じてスナップショットスケジュールの設定を編集し、\*完了\*をクリックします。

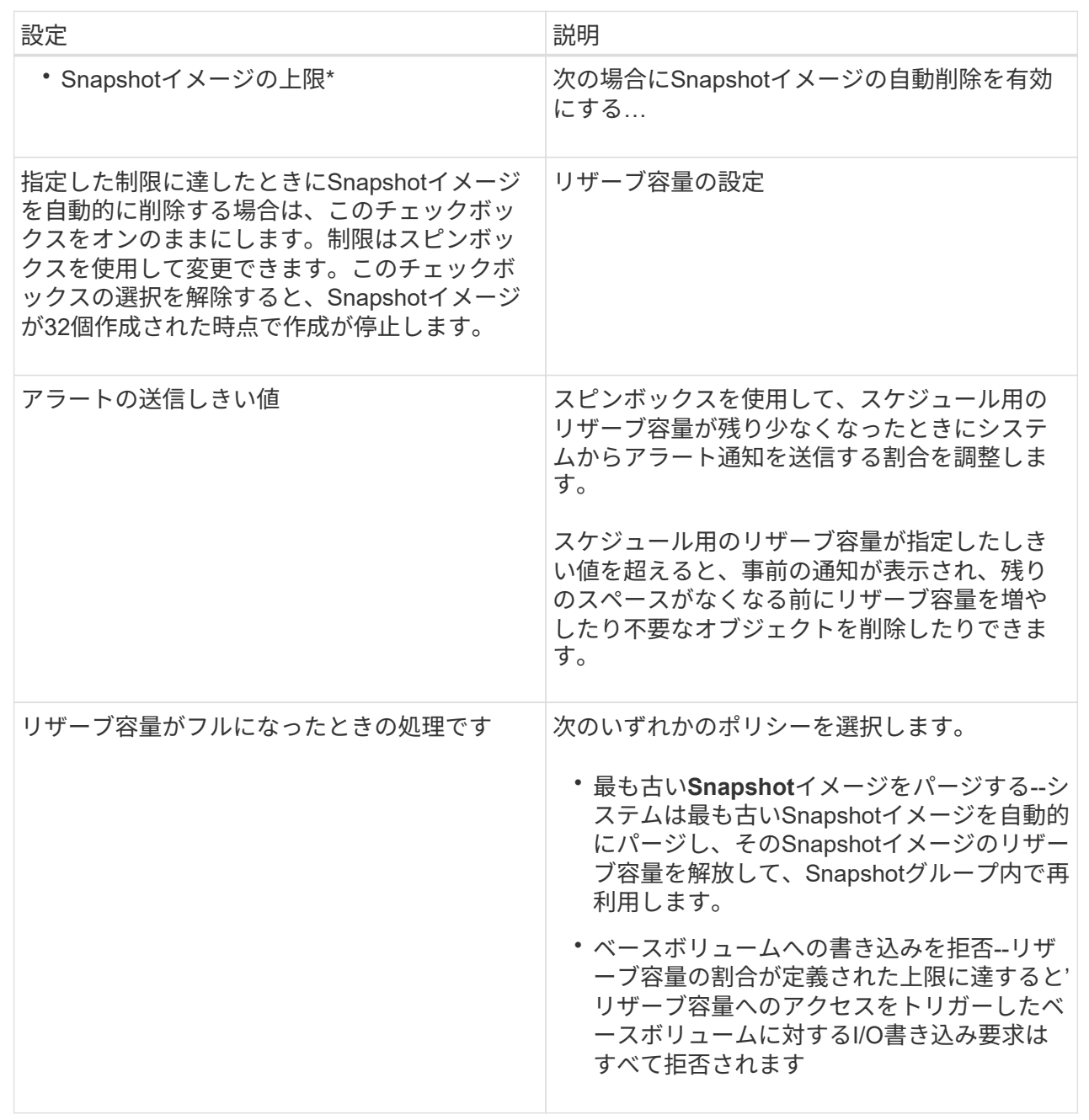

Copyright © 2024 NetApp, Inc. All Rights Reserved. Printed in the U.S.このドキュメントは著作権によって保 護されています。著作権所有者の書面による事前承諾がある場合を除き、画像媒体、電子媒体、および写真複 写、記録媒体、テープ媒体、電子検索システムへの組み込みを含む機械媒体など、いかなる形式および方法に よる複製も禁止します。

ネットアップの著作物から派生したソフトウェアは、次に示す使用許諾条項および免責条項の対象となりま す。

このソフトウェアは、ネットアップによって「現状のまま」提供されています。ネットアップは明示的な保 証、または商品性および特定目的に対する適合性の暗示的保証を含み、かつこれに限定されないいかなる暗示 的な保証も行いません。ネットアップは、代替品または代替サービスの調達、使用不能、データ損失、利益損 失、業務中断を含み、かつこれに限定されない、このソフトウェアの使用により生じたすべての直接的損害、 間接的損害、偶発的損害、特別損害、懲罰的損害、必然的損害の発生に対して、損失の発生の可能性が通知さ れていたとしても、その発生理由、根拠とする責任論、契約の有無、厳格責任、不法行為(過失またはそうで ない場合を含む)にかかわらず、一切の責任を負いません。

ネットアップは、ここに記載されているすべての製品に対する変更を随時、予告なく行う権利を保有します。 ネットアップによる明示的な書面による合意がある場合を除き、ここに記載されている製品の使用により生じ る責任および義務に対して、ネットアップは責任を負いません。この製品の使用または購入は、ネットアップ の特許権、商標権、または他の知的所有権に基づくライセンスの供与とはみなされません。

このマニュアルに記載されている製品は、1つ以上の米国特許、その他の国の特許、および出願中の特許によ って保護されている場合があります。

権利の制限について:政府による使用、複製、開示は、DFARS 252.227-7013(2014年2月)およびFAR 5252.227-19(2007年12月)のRights in Technical Data -Noncommercial Items(技術データ - 非商用品目に関 する諸権利)条項の(b)(3)項、に規定された制限が適用されます。

本書に含まれるデータは商用製品および / または商用サービス(FAR 2.101の定義に基づく)に関係し、デー タの所有権はNetApp, Inc.にあります。本契約に基づき提供されるすべてのネットアップの技術データおよび コンピュータ ソフトウェアは、商用目的であり、私費のみで開発されたものです。米国政府は本データに対 し、非独占的かつ移転およびサブライセンス不可で、全世界を対象とする取り消し不能の制限付き使用権を有 し、本データの提供の根拠となった米国政府契約に関連し、当該契約の裏付けとする場合にのみ本データを使 用できます。前述の場合を除き、NetApp, Inc.の書面による許可を事前に得ることなく、本データを使用、開 示、転載、改変するほか、上演または展示することはできません。国防総省にかかる米国政府のデータ使用権 については、DFARS 252.227-7015(b)項(2014年2月)で定められた権利のみが認められます。

#### 商標に関する情報

NetApp、NetAppのロゴ、<http://www.netapp.com/TM>に記載されているマークは、NetApp, Inc.の商標です。そ の他の会社名と製品名は、それを所有する各社の商標である場合があります。